# **How to Submit a Claim Reimbursement Request (existing Diary Notification).**

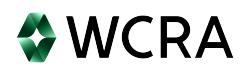

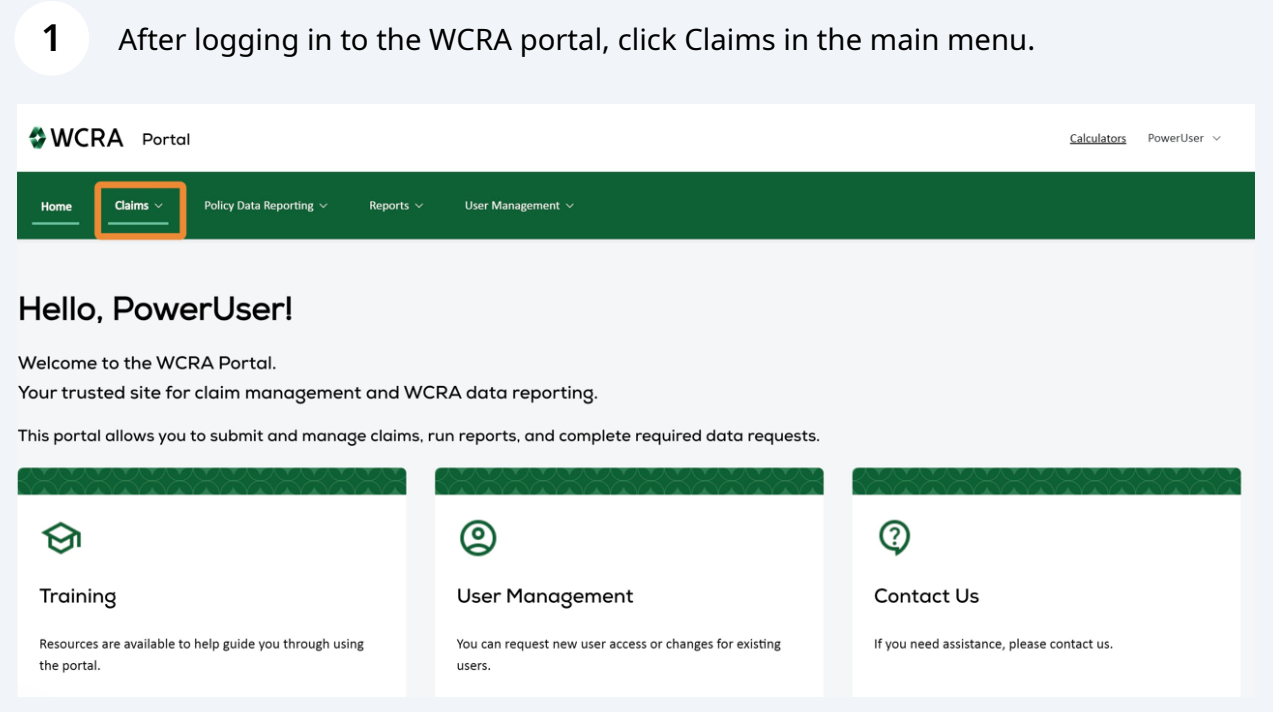

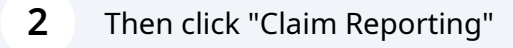

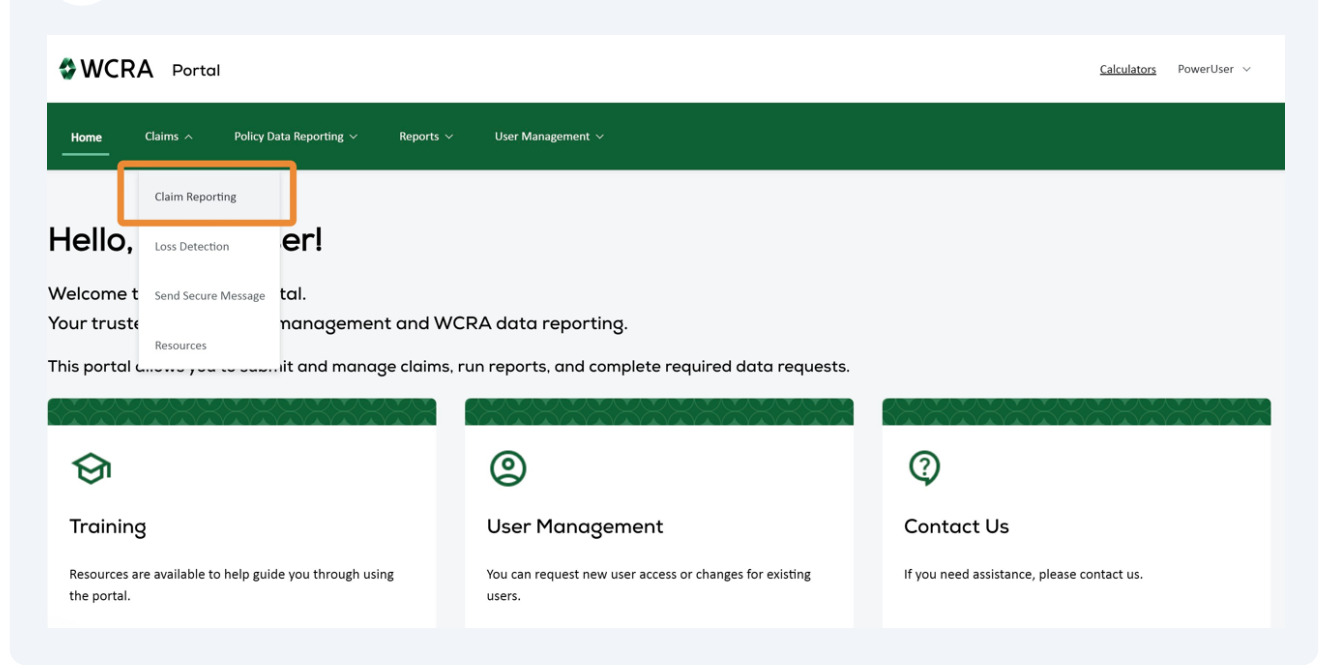

**3** WCRA requested updates will be found in either the "Past Due Updates" or "Claim Updates" tiles, based on the due date.

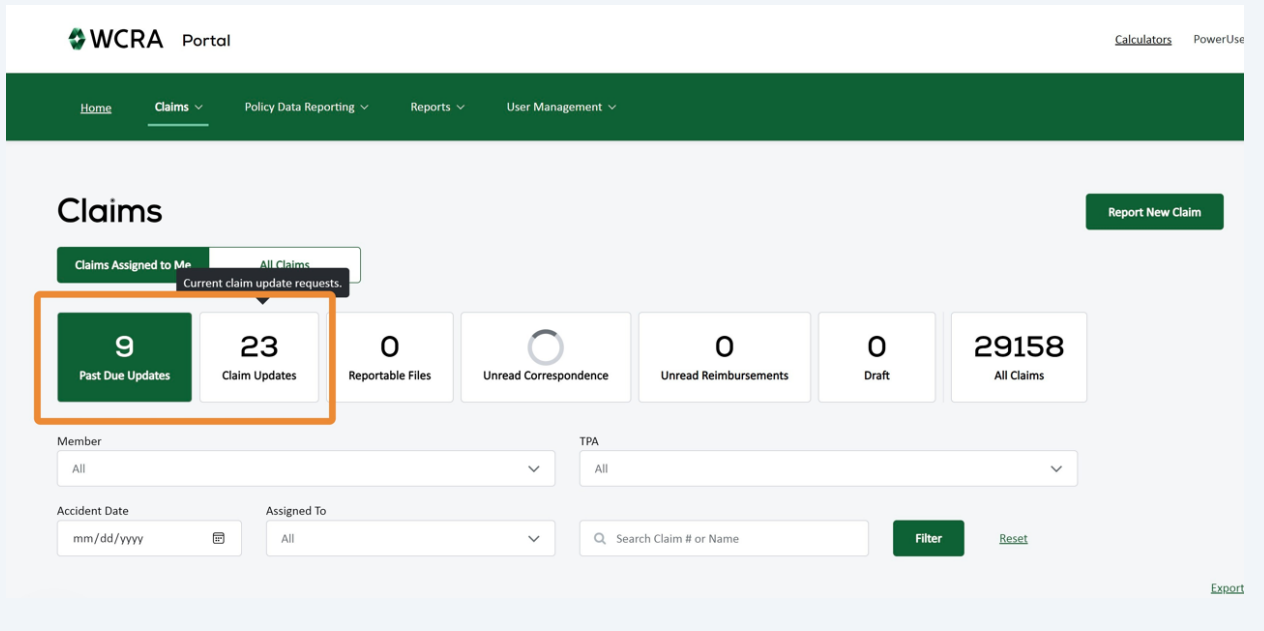

**4** From either the "Past Due" or "Claim Update" tile, use the filters to find the claim. Enter the search criteria and click "Filter" to display the results.

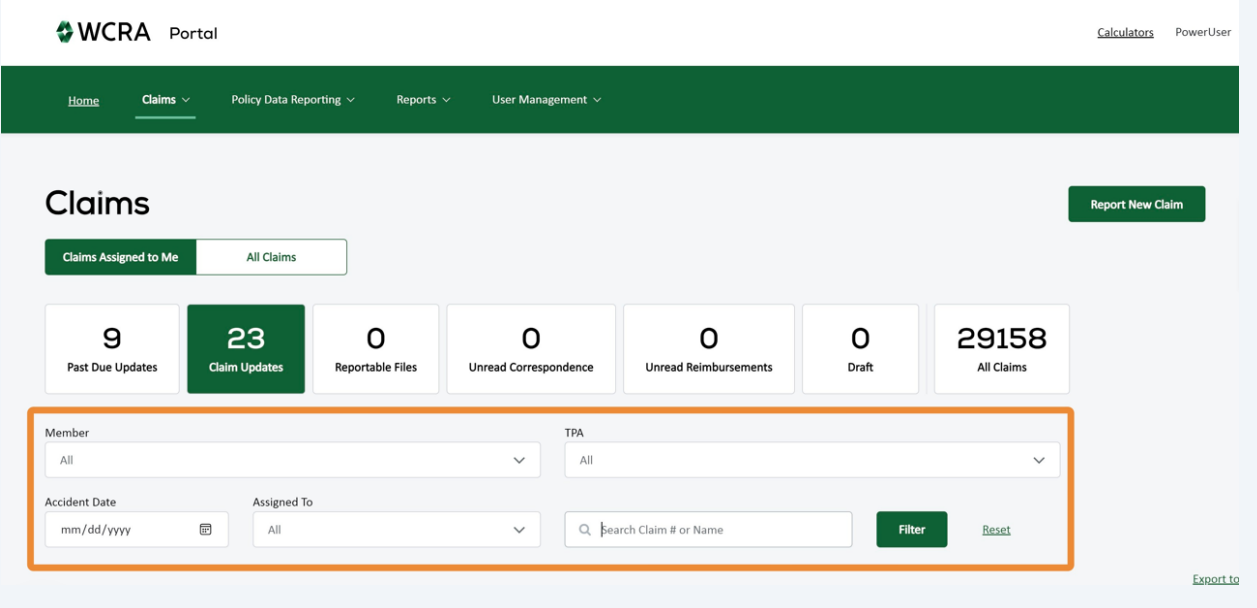

### **5** From the filtered list, click "Update Claim"

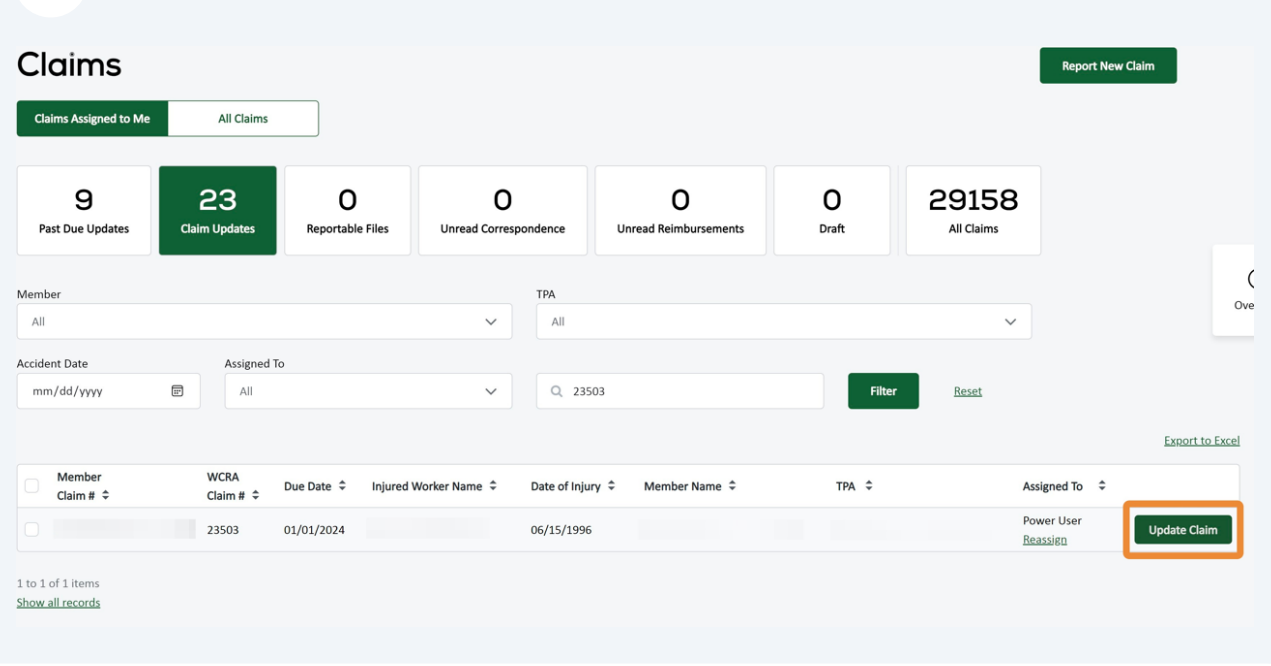

**6** After clicking "Update Claim", you will see instructions along with additionally requested information. From this screen you can choose to provide a Claim Update or Request Reimbursement.

Note: Submitting a Reimbursement Request fulfills your Claim Update requirements.

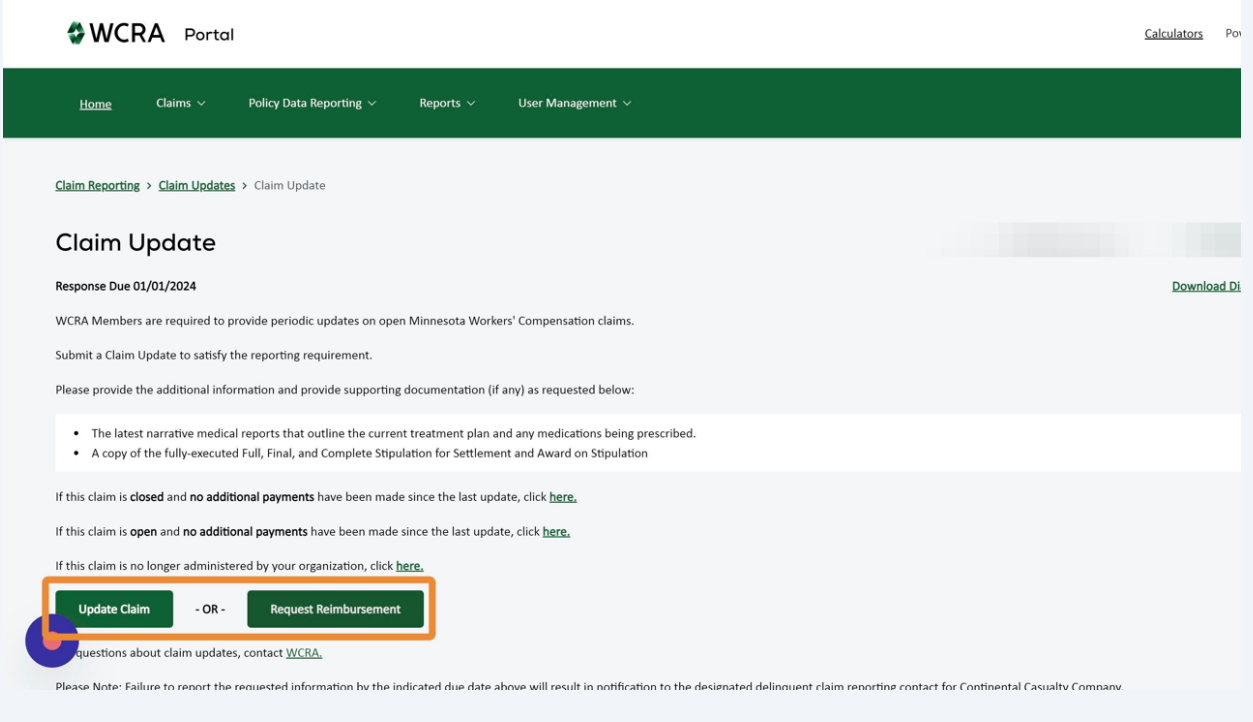

3

**7** Proceed through the steps by adding or confirming all required information.

You may jump to a step at any time by clicking on it, but the steps won't be marked complete until all required information is entered.

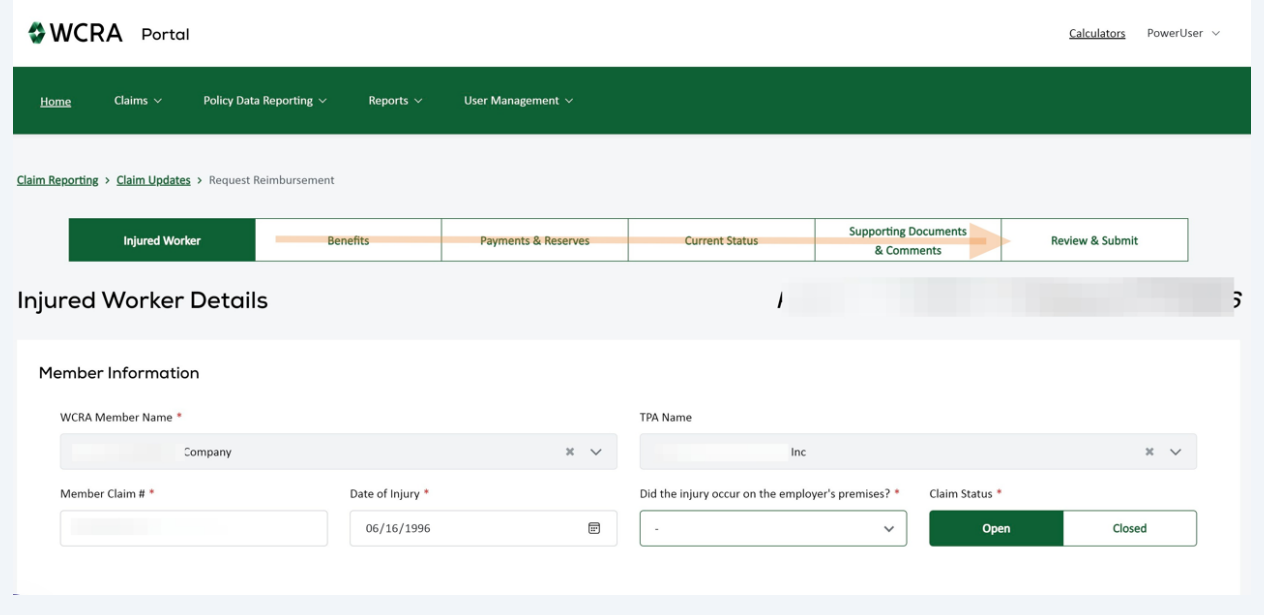

Note: Required information is identified by an "\*".

**8**

For each step, when all required information is entered, click "Save and Continue" to proceed to the next step.

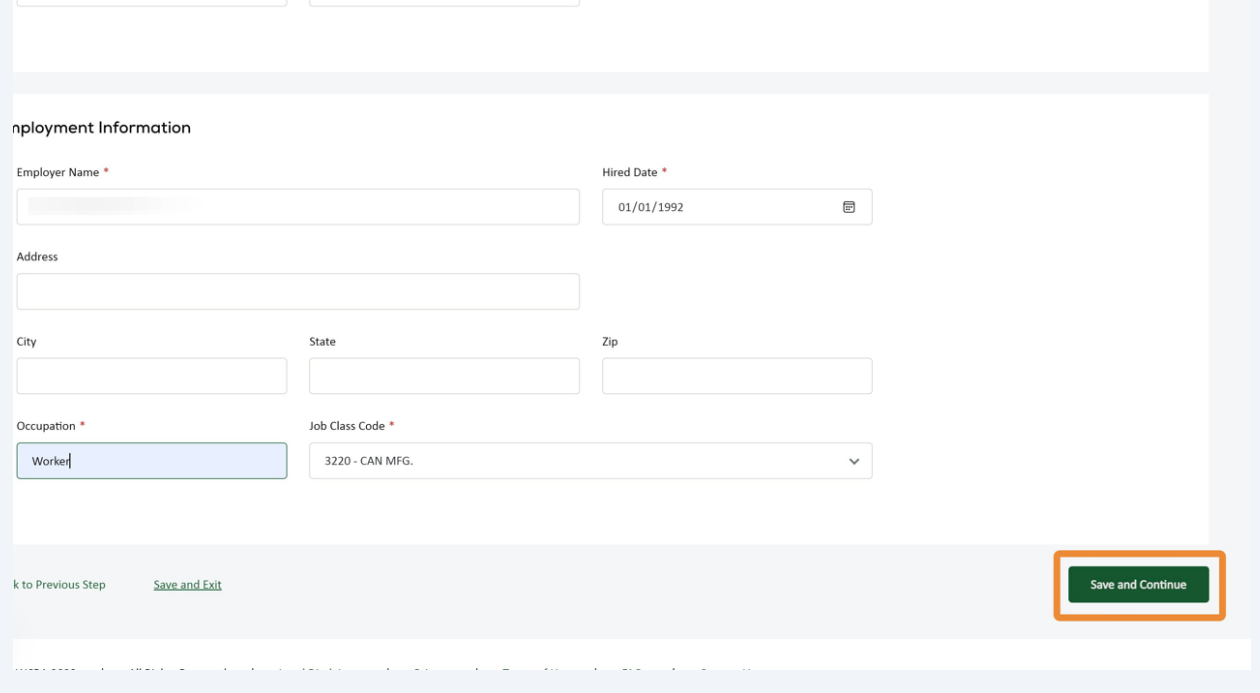

If the payment information entered does not result in a reimbursement, you'll see a pop-up and have options on how you want to proceed.

You can either correct the payment information and continue with a Reimbursement Request, or you continue the Claim Update without requesting reimbursement. In both cases, the data entered on prior steps will be saved.

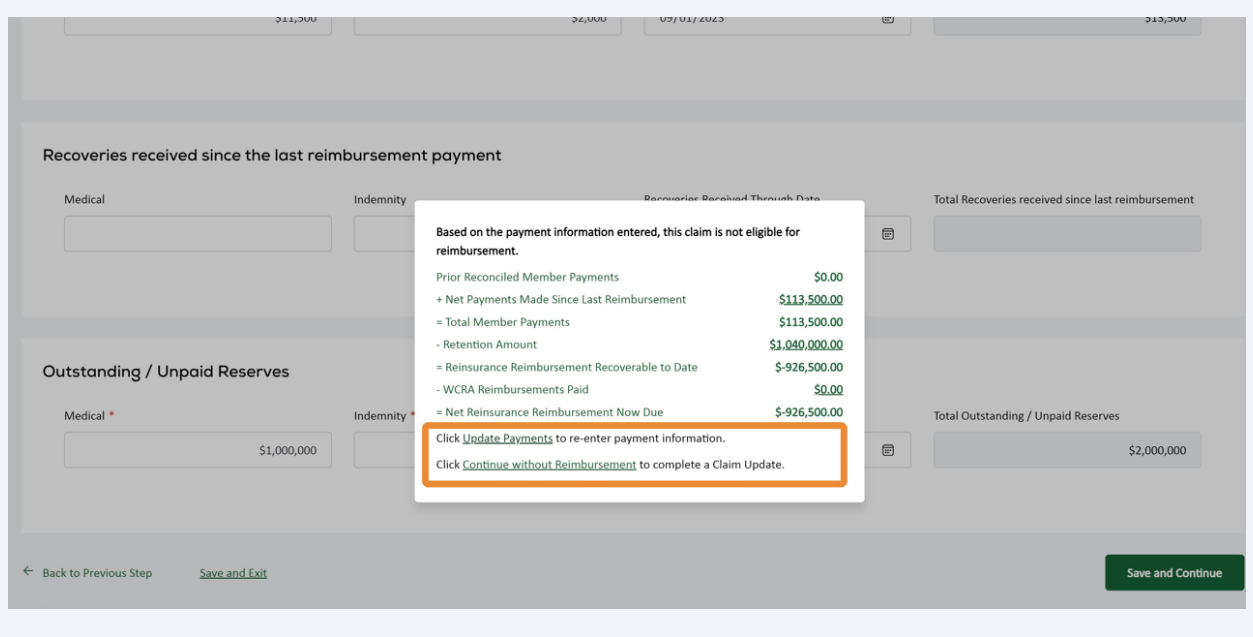

#### **10** Provided you have corrected payment information and the claim is eligble for reimbursement, click "Save and Continue" to proceed.

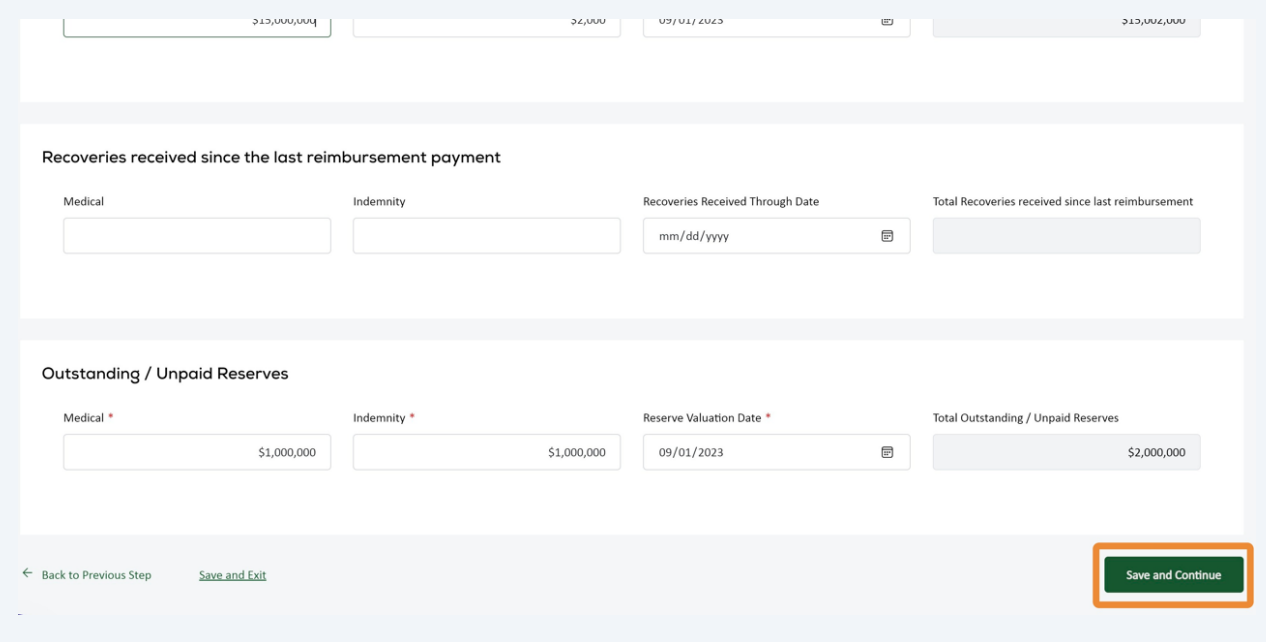

**9**

# Confirm or Edit the description of the accident/injury along with the other required fields.

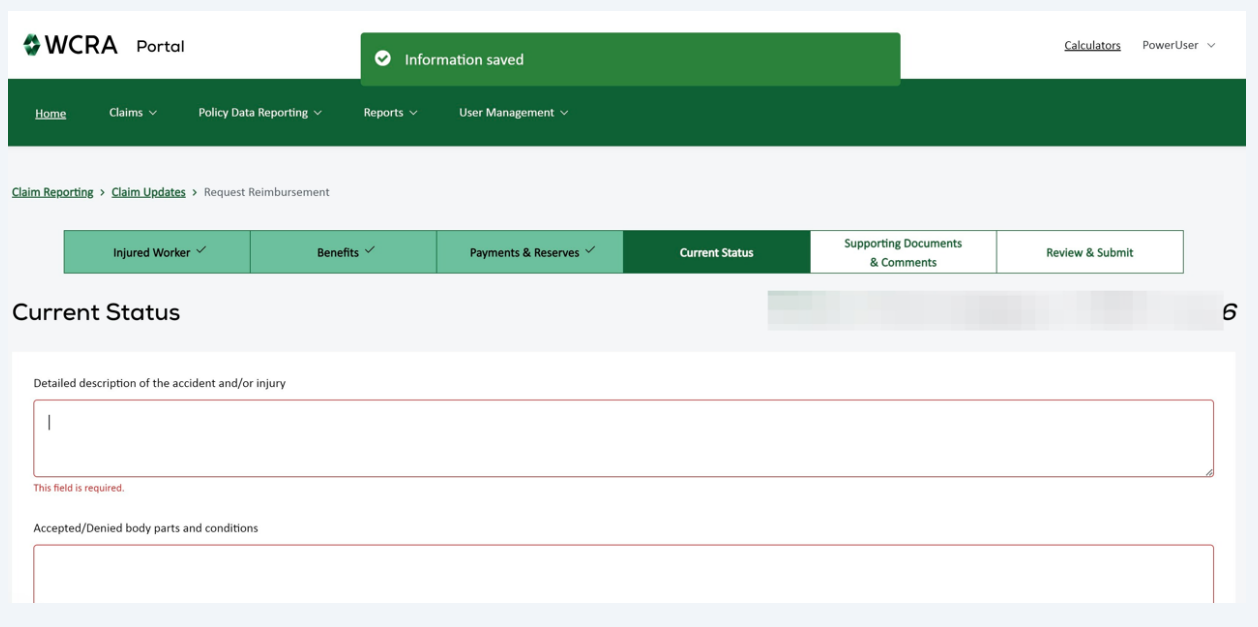

After all required fields (\*) have been completed, click "Save and Continue" to add payment ledgers and supporting documents.

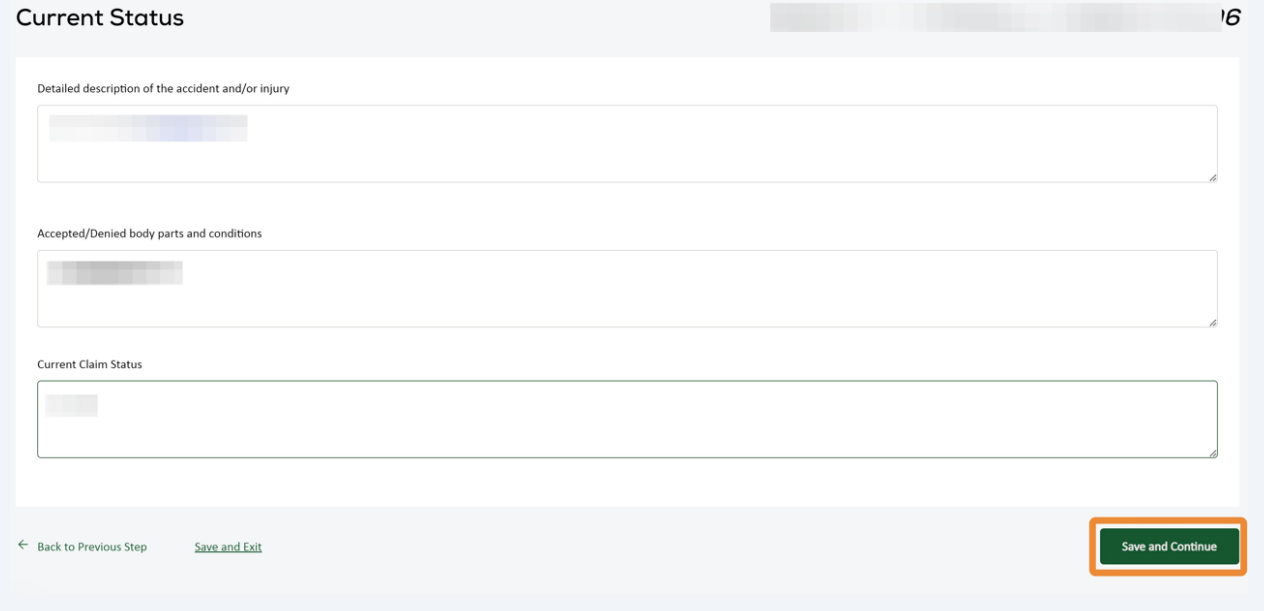

 Payment Ledgers are required for all reimbursement requests. The preferred file type for Payment Ledgers is Excel (.xlsx). Drag and Drop, or click within the box to select a file to upload.

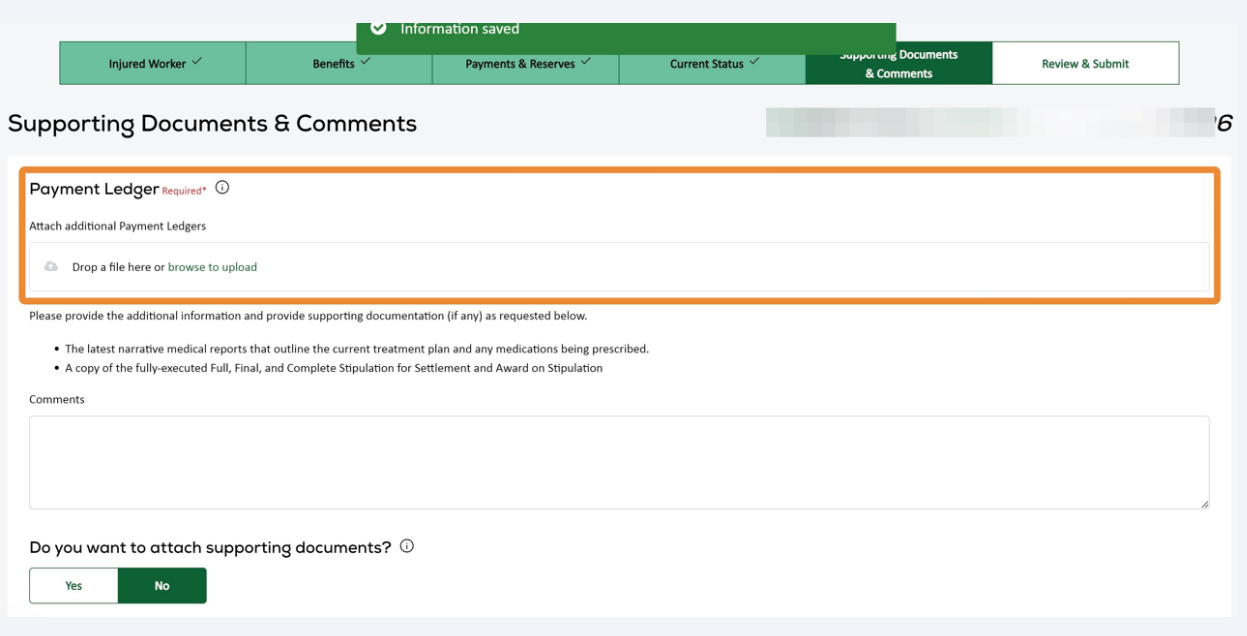

Click the "Comments" field to provide comments on the additional requested information (if requested).

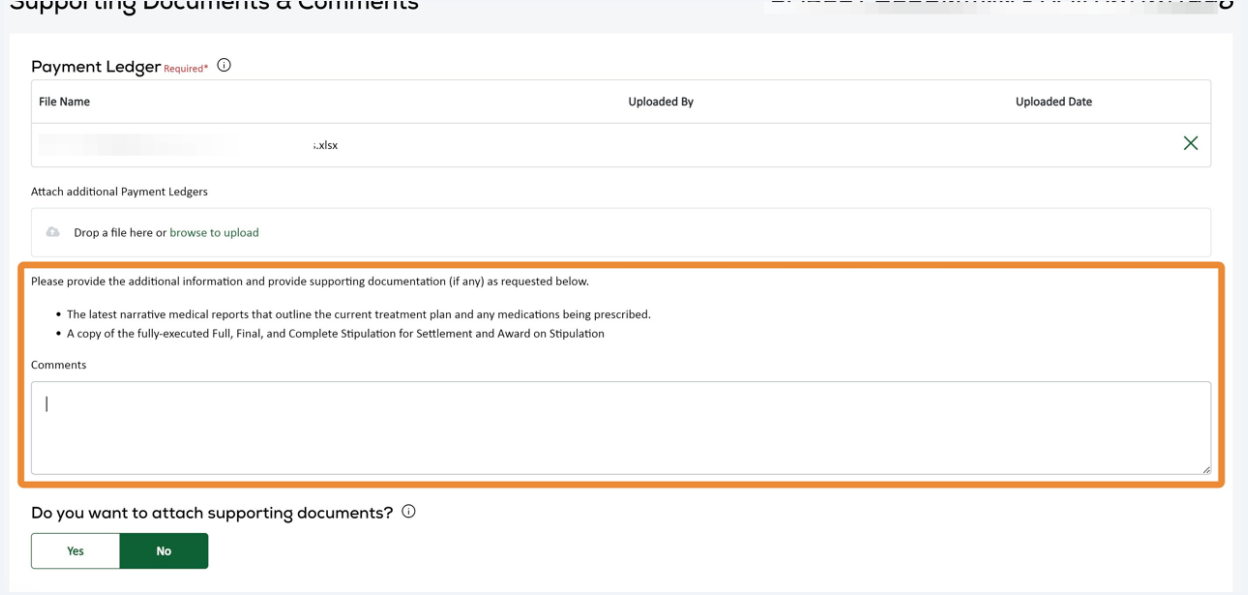

## **15** If there is additional supporting documentation you can provide, click "Yes"

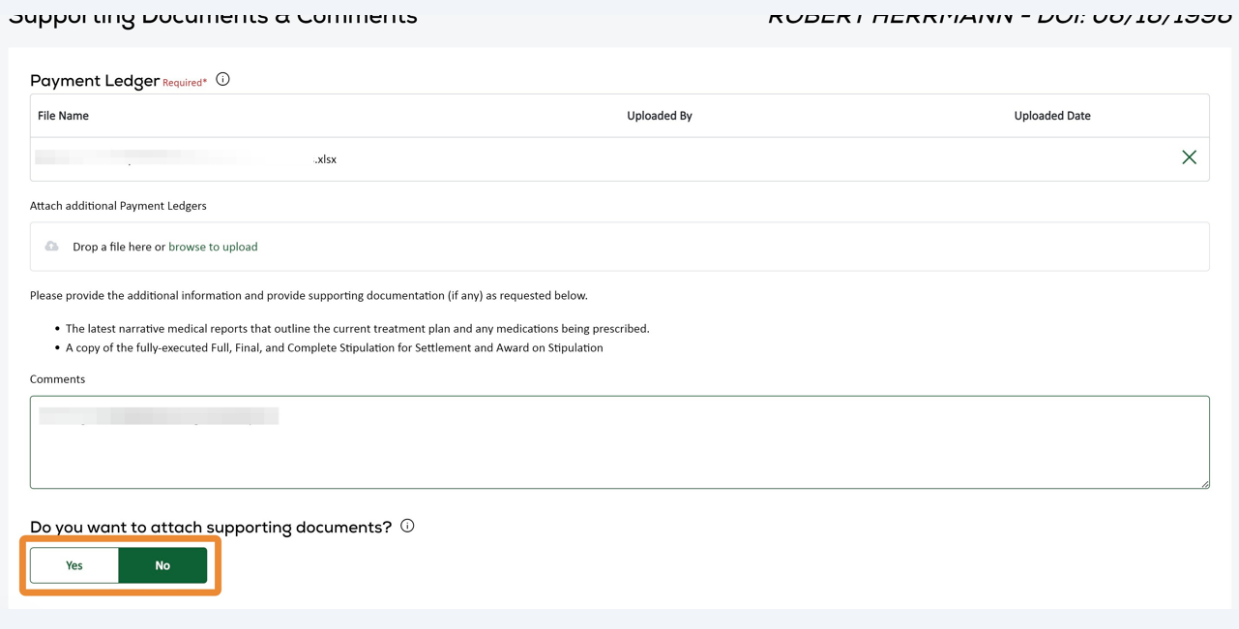

**16** Then add the documents via drag and drop or upload.

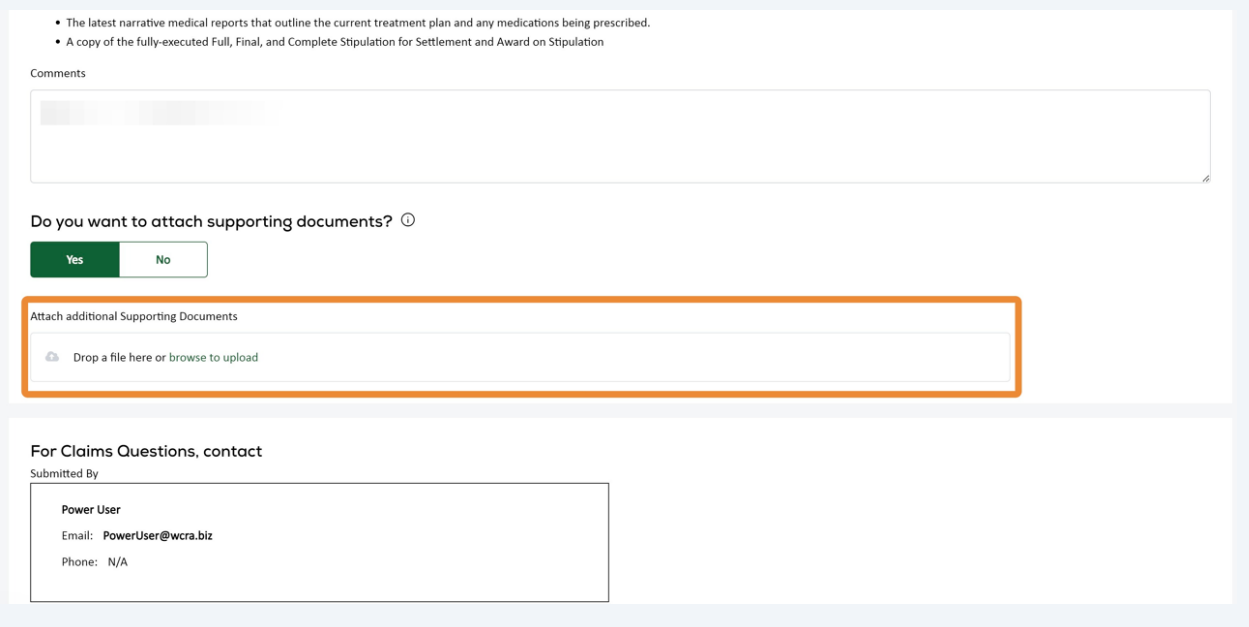

 If there is an additional/alternate contact for this claim, click the "Is there an additional/alternate contact for this claim?" toggle and add the contact information.

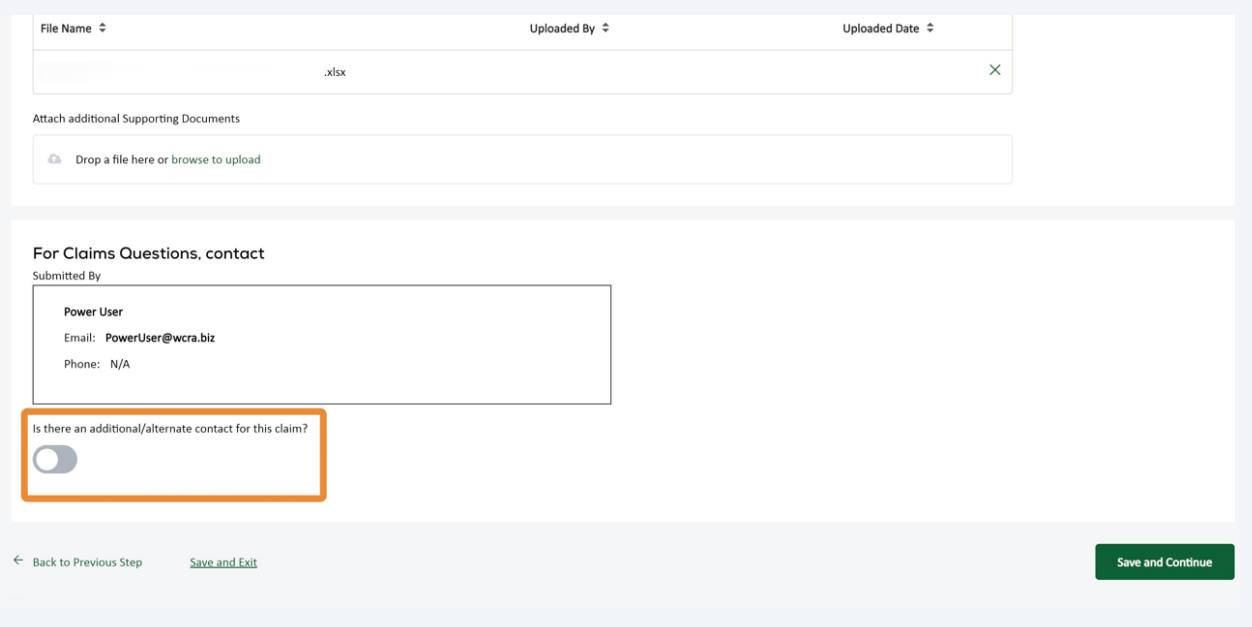

After the Payment Ledger, any supporting documents, and additional/alternate contact information has been added, click "Save and Continue" to go to Review.

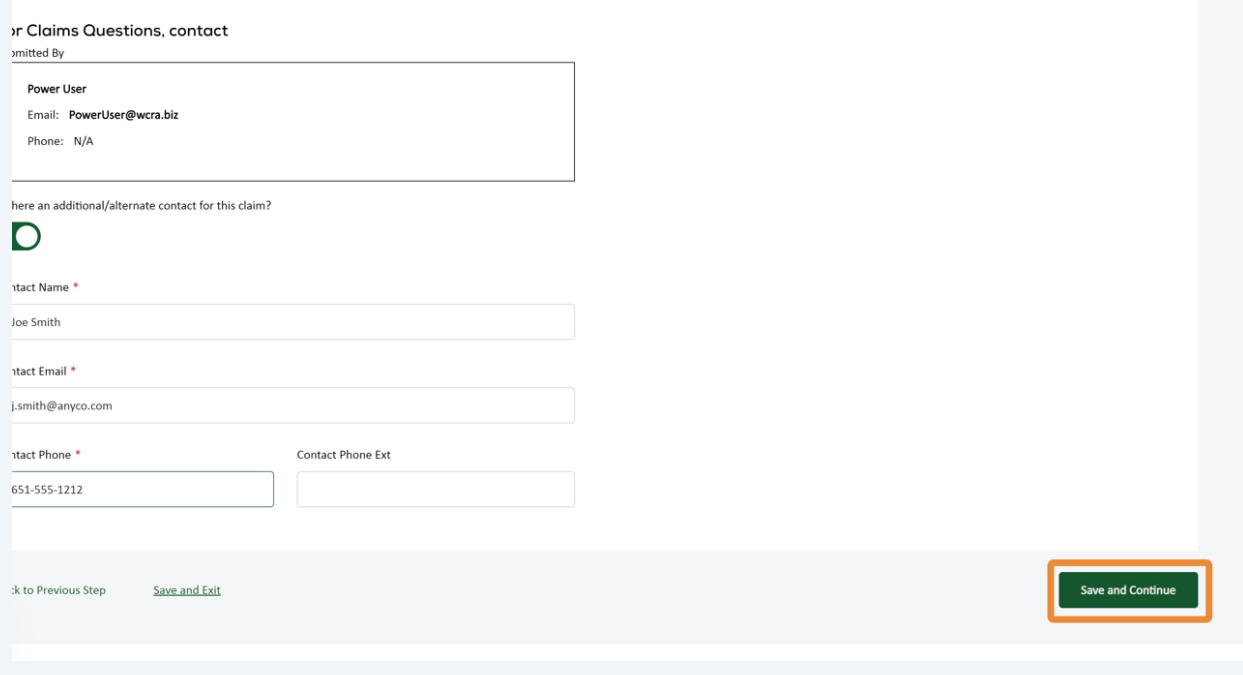

**19** Review the information entered. If corrections need to be made, use the "Change" Responses" links. If the information is correct, click "Submit".

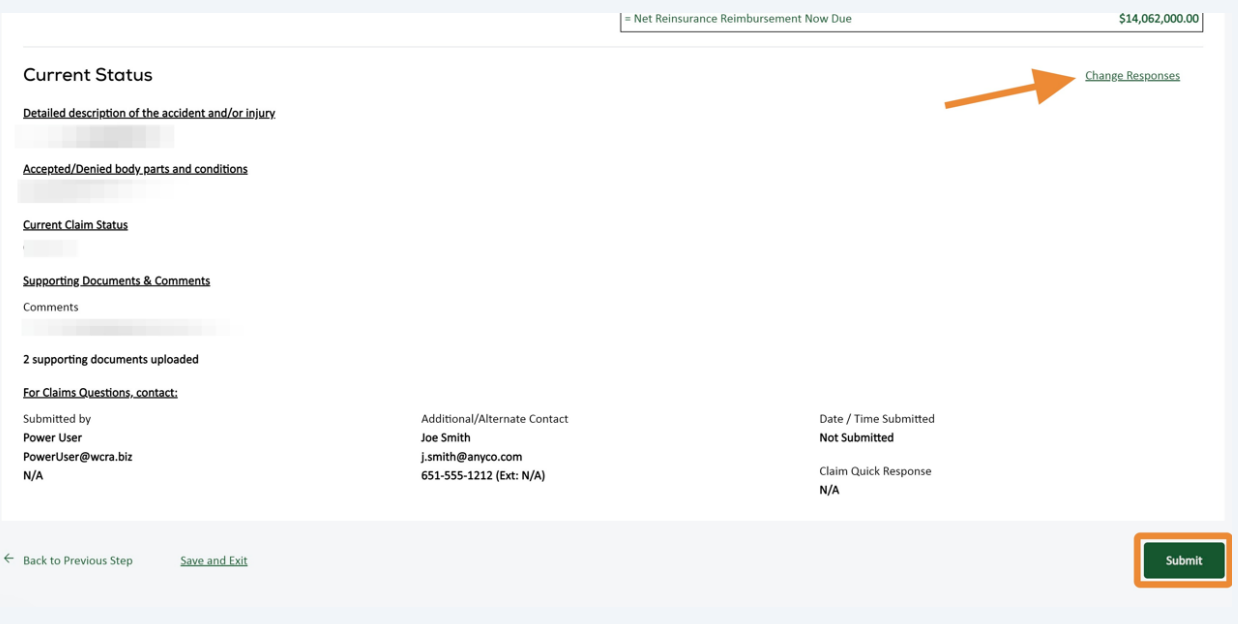

**20** When the reimbursement request is successfully submitted, you will see a confirmation pop-up. Click "Continue" to close the pop-up and return to the list screen. You will also receive an email with the Reimbursement Request details.

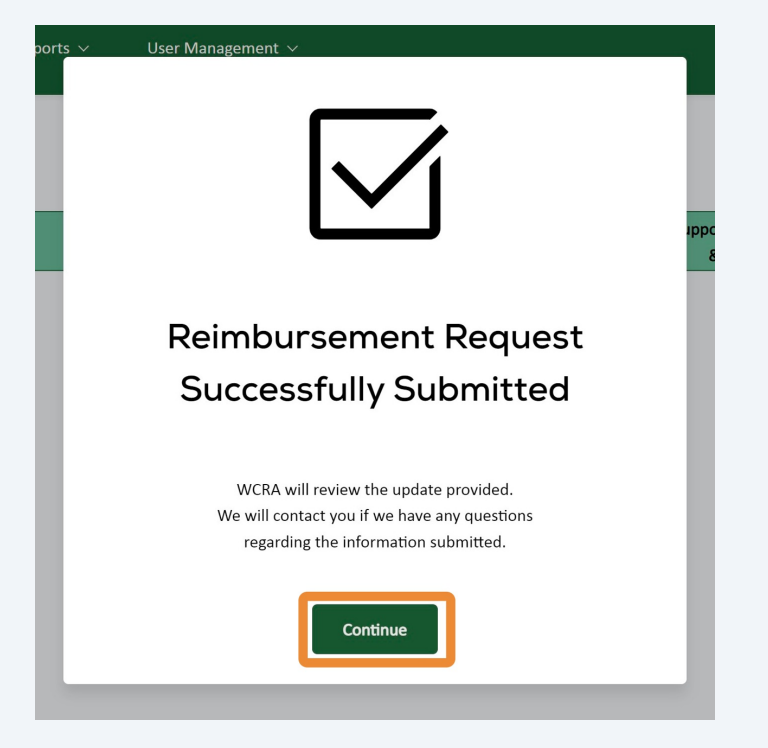

10